# **AN19 series Audio installation procedure**

## **Microsoft Windows 98/SE/ME:**

## **STEP 1:**

Please insert the **1st Utilities CDROM**.

### **STEP 2:**

Please exit the installation program.

#### **STEP 3.**

a. Please click the **Start** Button.

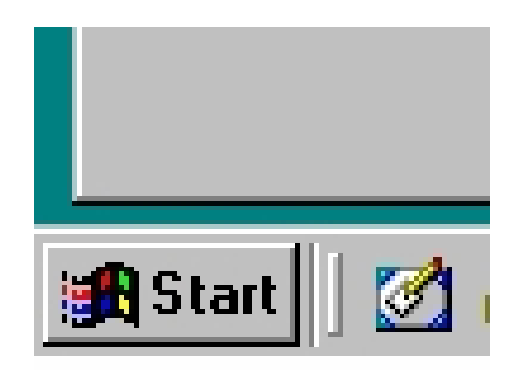

b. Please click the **Run** option

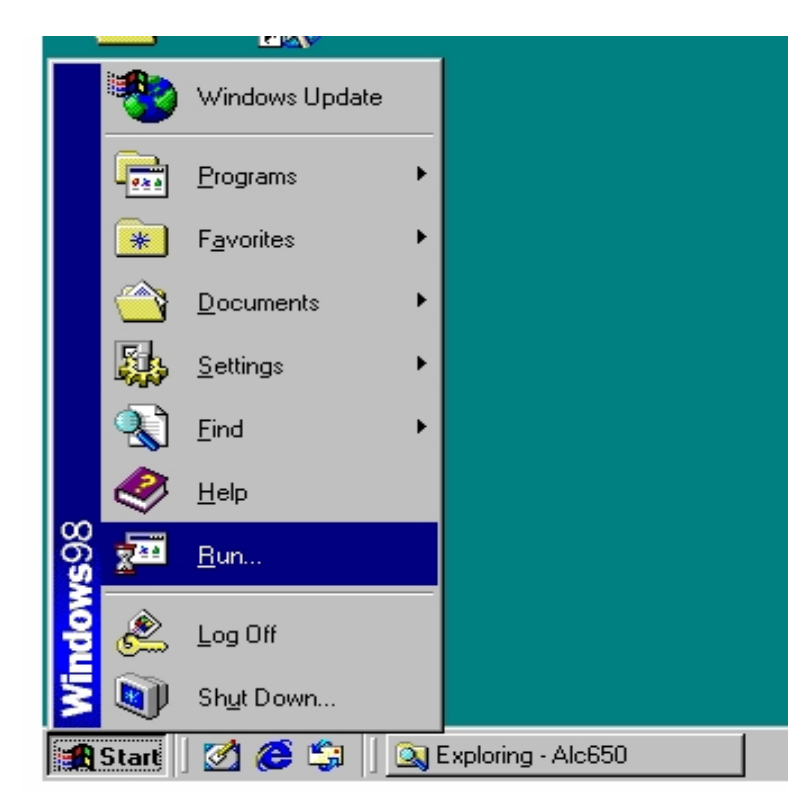

c. You should see the following window pop up.

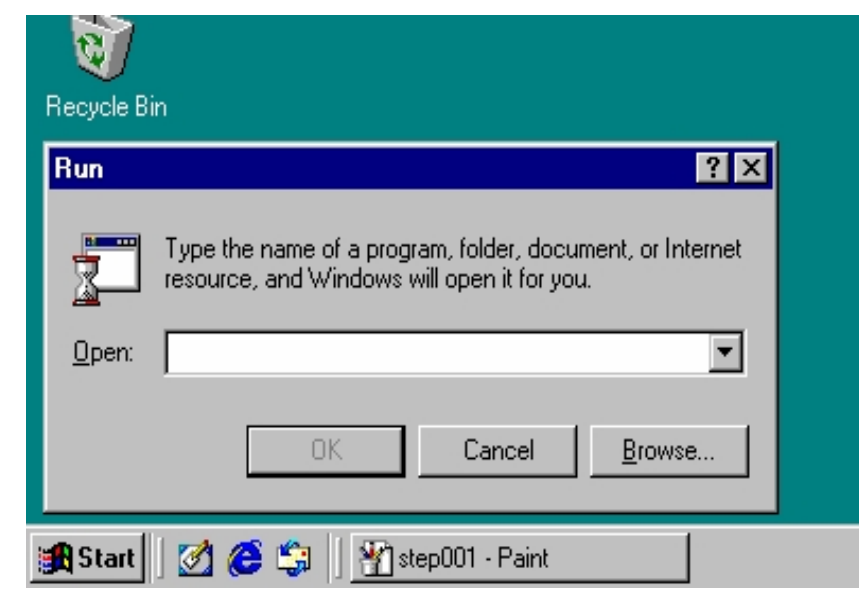

## **STEP 4 :**

Please enter the following information as seen in the picture below.

## **[CDROM drive letter]:\AUDIO\ALC650\Setup.exe**

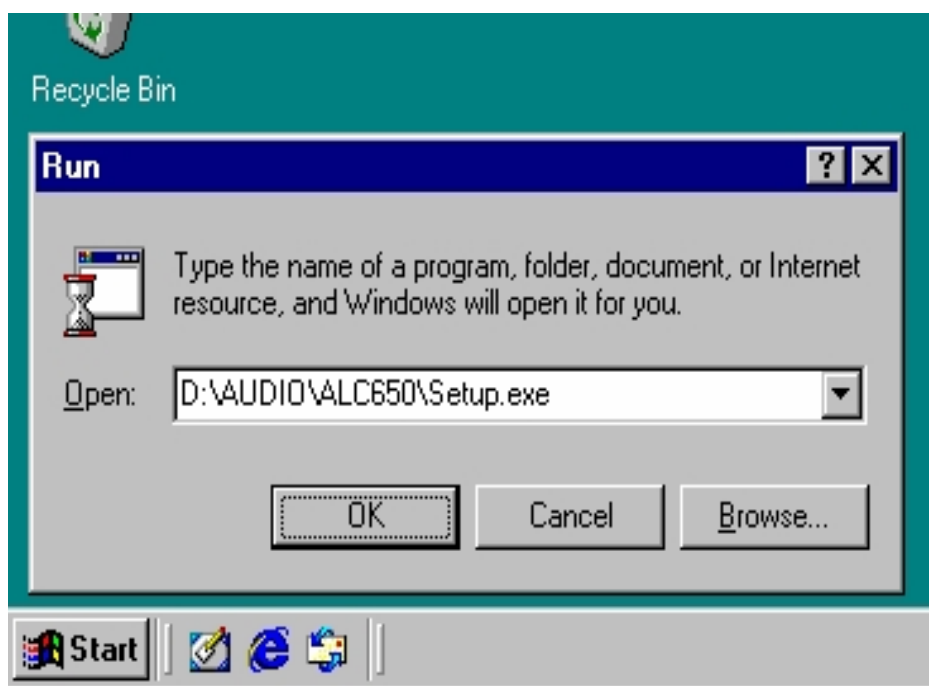

Once done please click the **OK** button.

#### **STEP 5:**

You should have the see the following installation program on your screen.

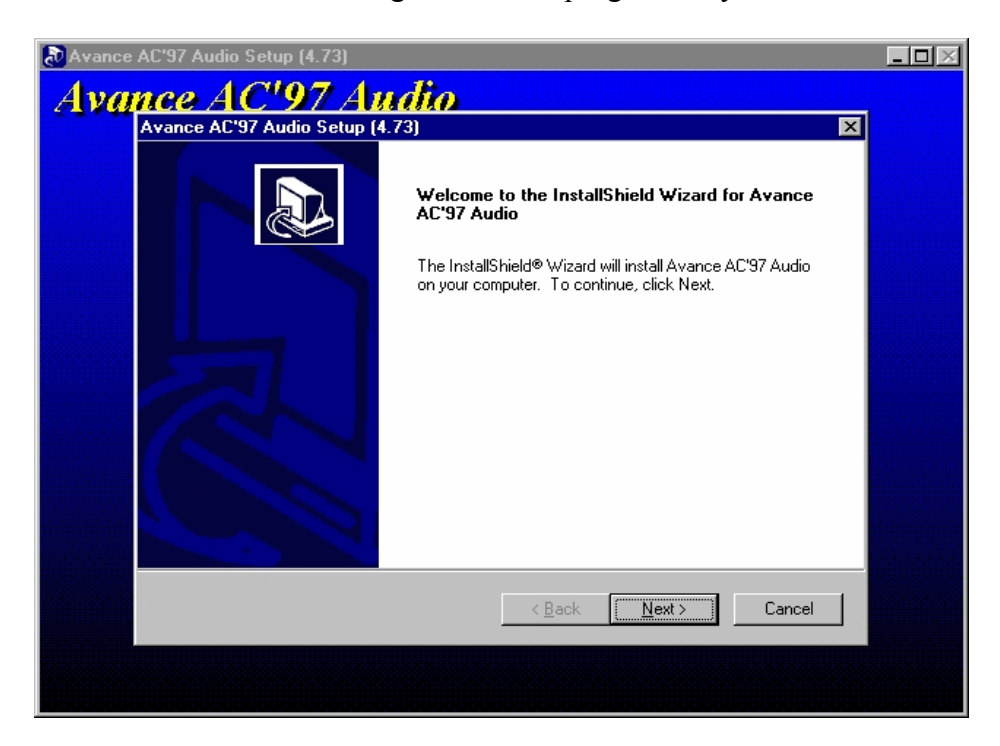

Please click the **NEXT** button.

#### **STEP 6:**

a. The installation should automatically run and install all the nessesary files needed for the On-Board Audio.

b. Once it has completed the installation. You will need to RESTART your system.

c. Please click the **FINISH** button as seen in the following photo.

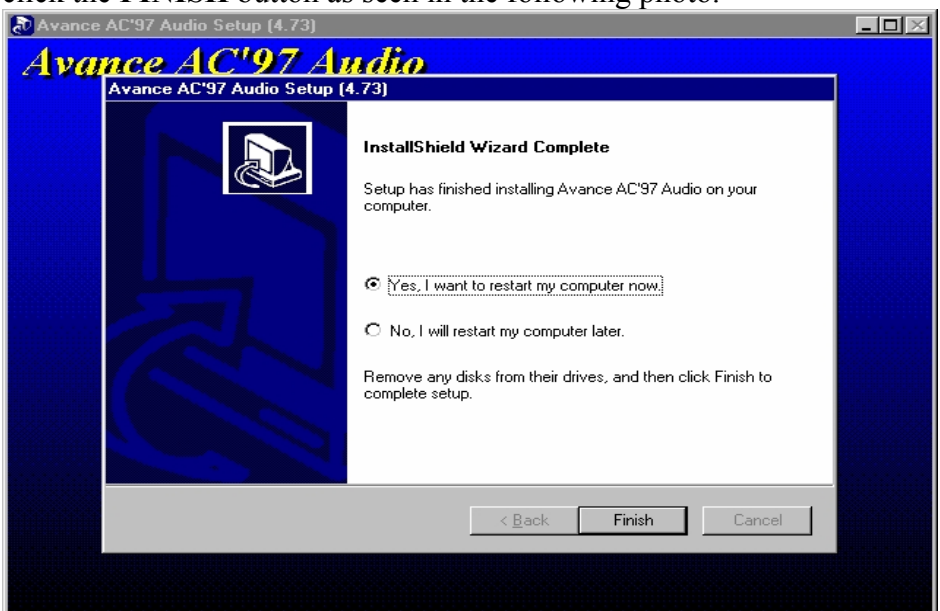

#### **STEP 7 :**

Once windows98/SE/ME restarts the **New Hardware profile** will initialize.

You will see the **Add New Hardware Wizard**.

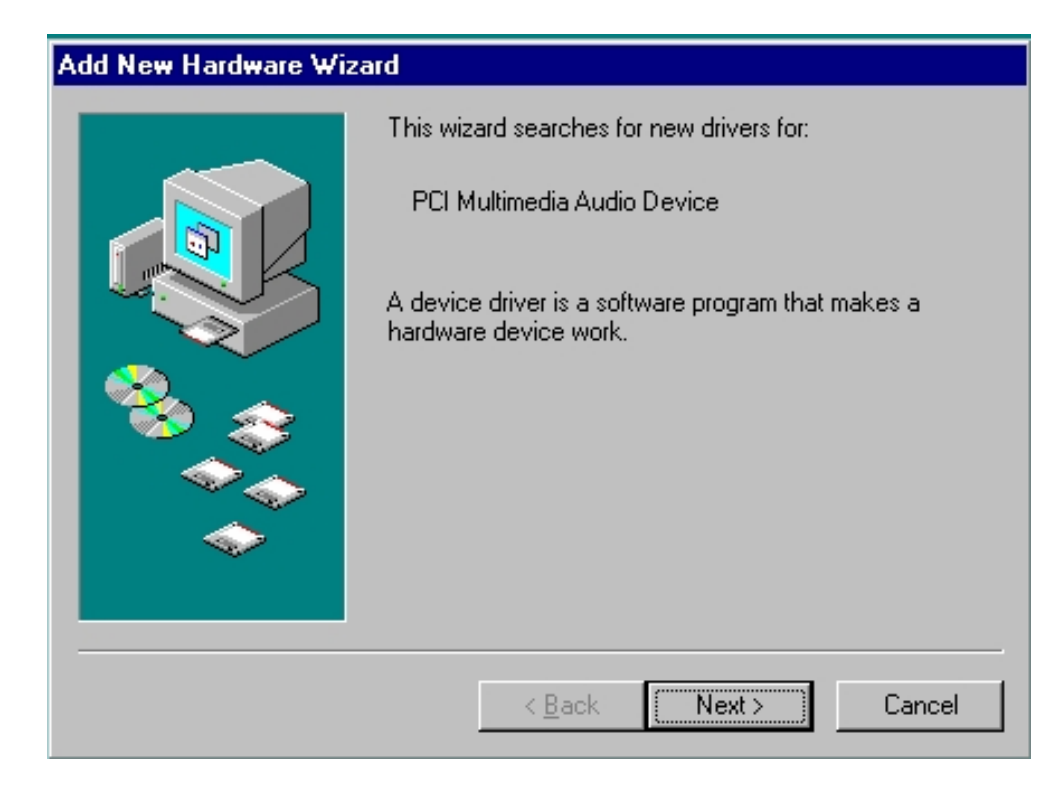

Please click the **NEXT** button

#### **STEP 8 :**

Please select the option **Search for the best driver for your device.** 

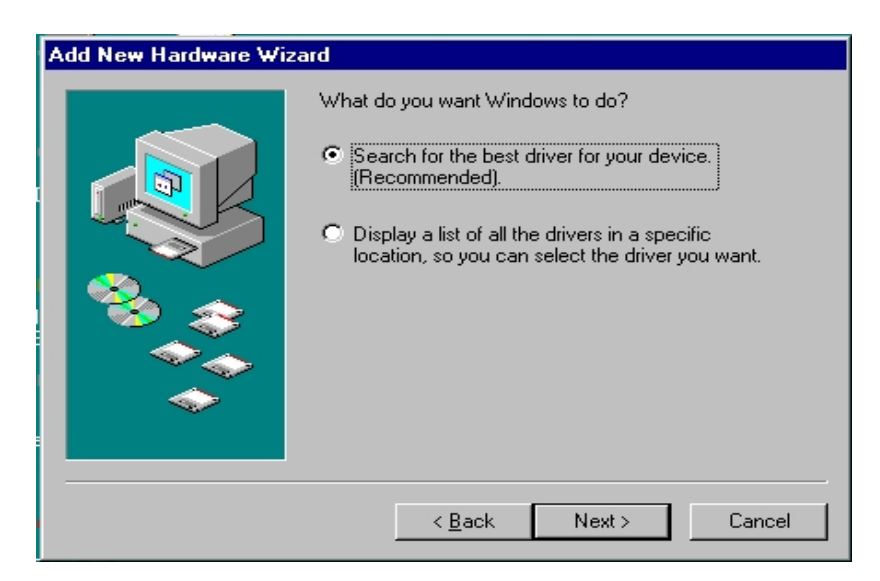

Please click the **NEXT** button to continue

## **STEP 9:**

 You will see a window to select the location of the driver. Please input the following information.

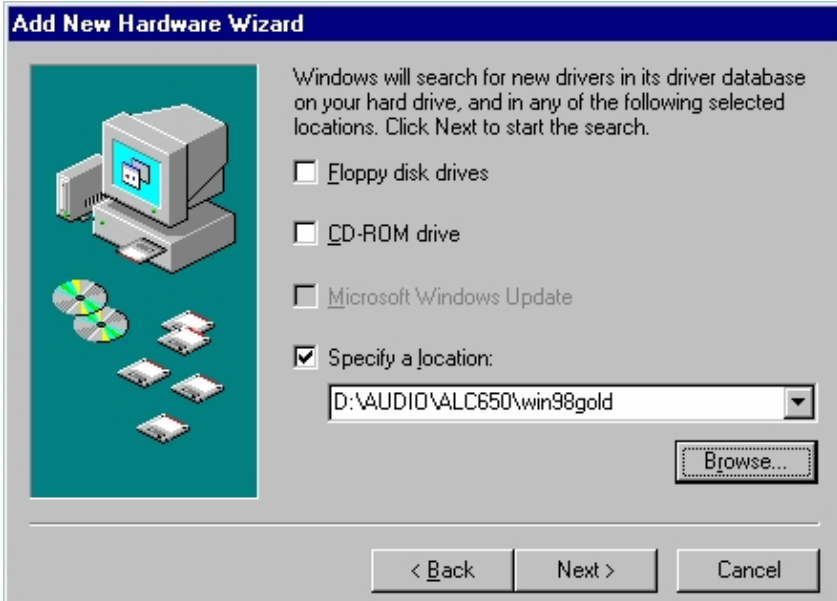

## **[CDROM drive letter]:\AUDIO\ALC650\win98gold**

## **Step 10 :**

A new window will appear.

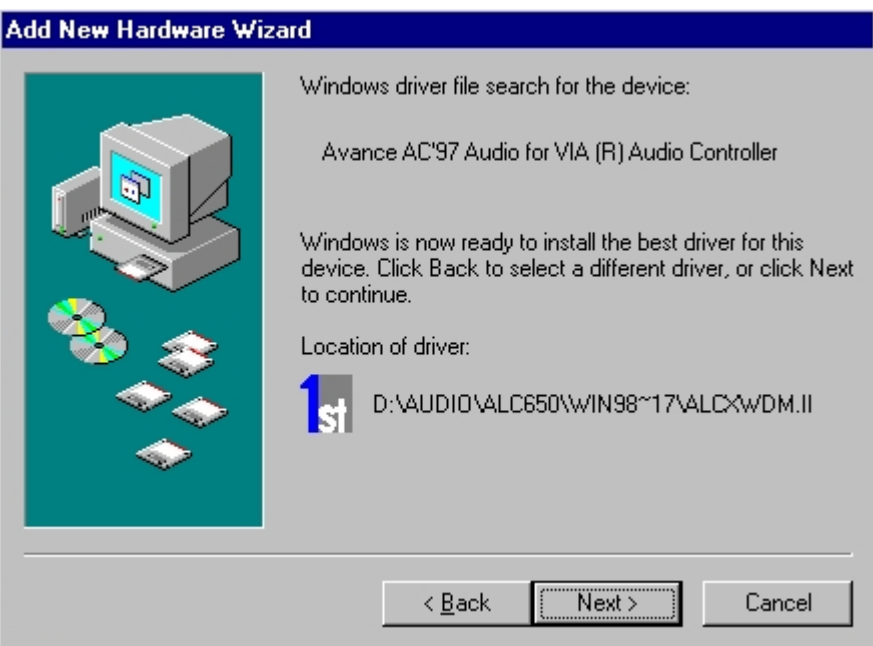

Please click the **NEXT** button.

#### **Step 11:**

Once you see this window please click the **OK** button

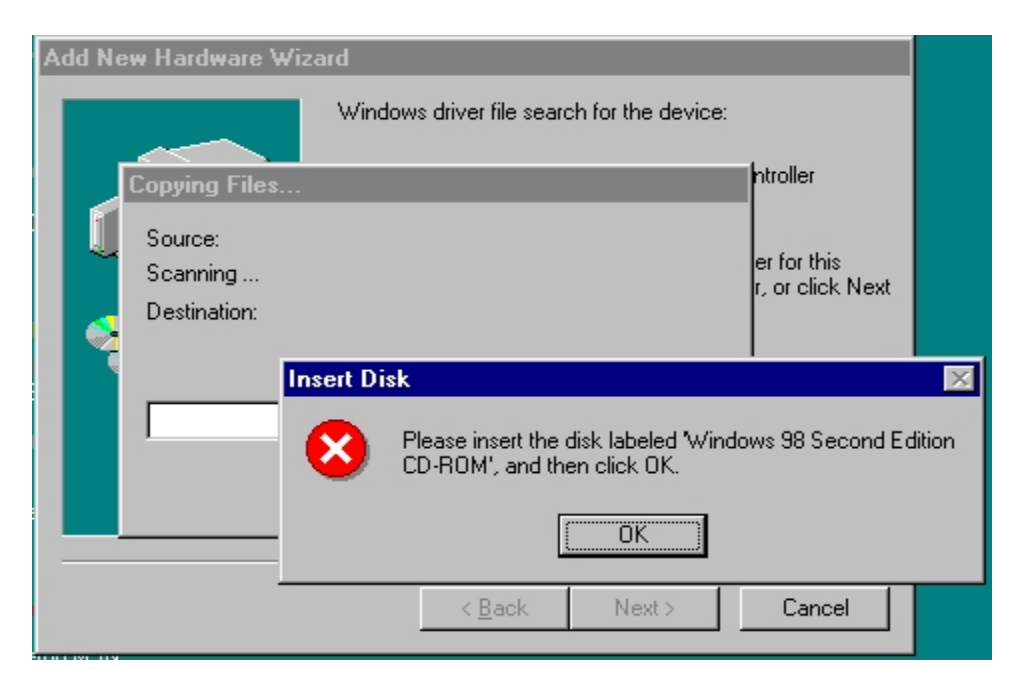

#### **Step 12:**

The system will prompt for the Windows driver. Please insert your Windows CDROM and click **OK**

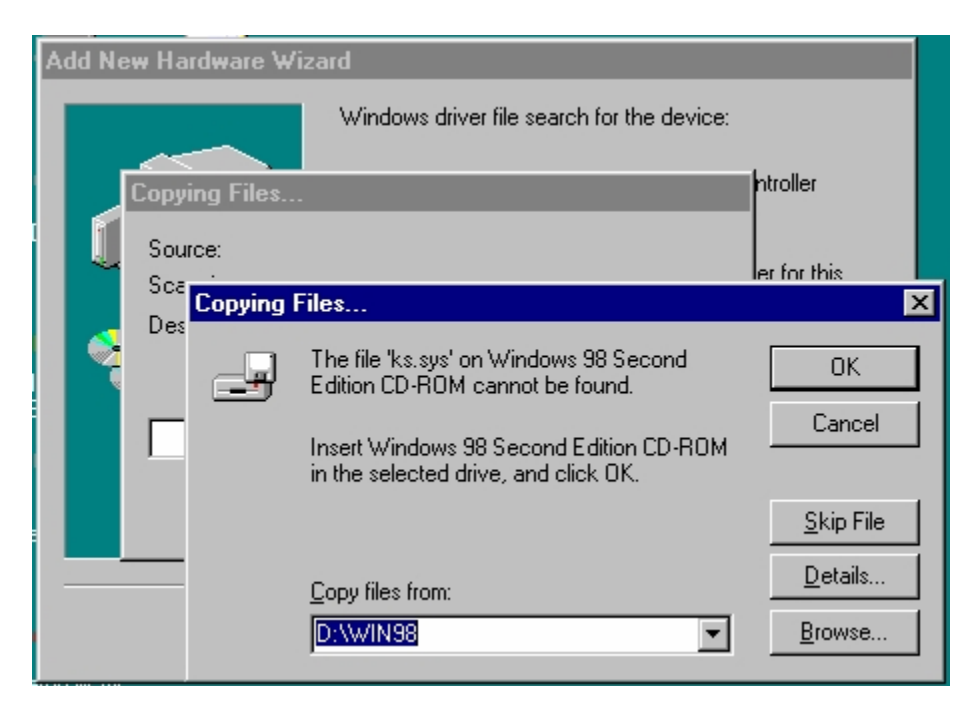

Once the drivers are completely installed the next window will appear. Just click the **Finish**  button and your Audio should be installed.